### *Importing WTI PDU MIB Pollers*

A set of Universal Device Pollers is available to poll data from WTI PDU's. These pollers can be imported into Orion NPM and associated with a device in your environment to monitor current usage, power usage, temperature, and other data. Use the following procedure to import a Universal Device Poller.

### **To import a WTI PDU Universal Device Poller:**

**1.** Click **Start > All Programs > SolarWinds Orion > Network Performance Monitor > Universal Device Poller**.

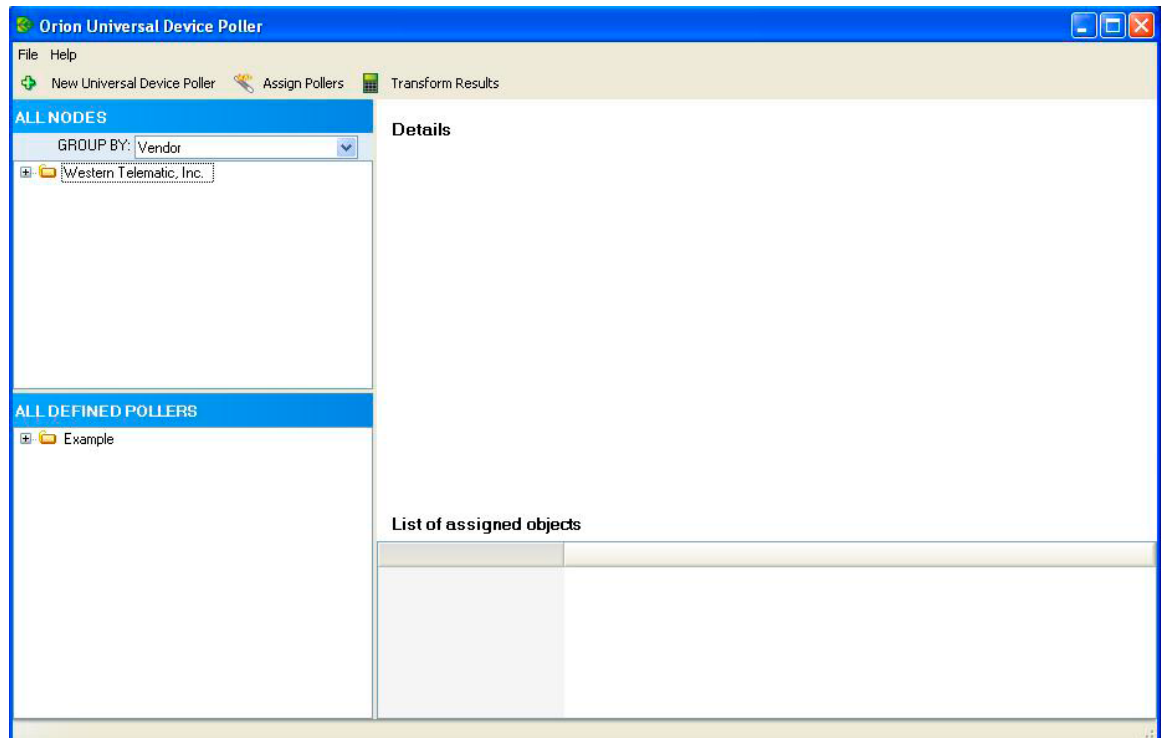

- **2.** Click **File > Import Universal Device Pollers**.
- **3.** To import the set of WTI PDU pollers, complete the following steps:
	- **a.** Click **Open**, and then navigate to the location of the WTI-POWER-POLLERS.UnDP.
	- **b.** Select WTI-MPC-VMR-POLLERS.UnDP, and then click **Open**.

**4.** Select the pollers to import from the list on the left, and then click **Import**.

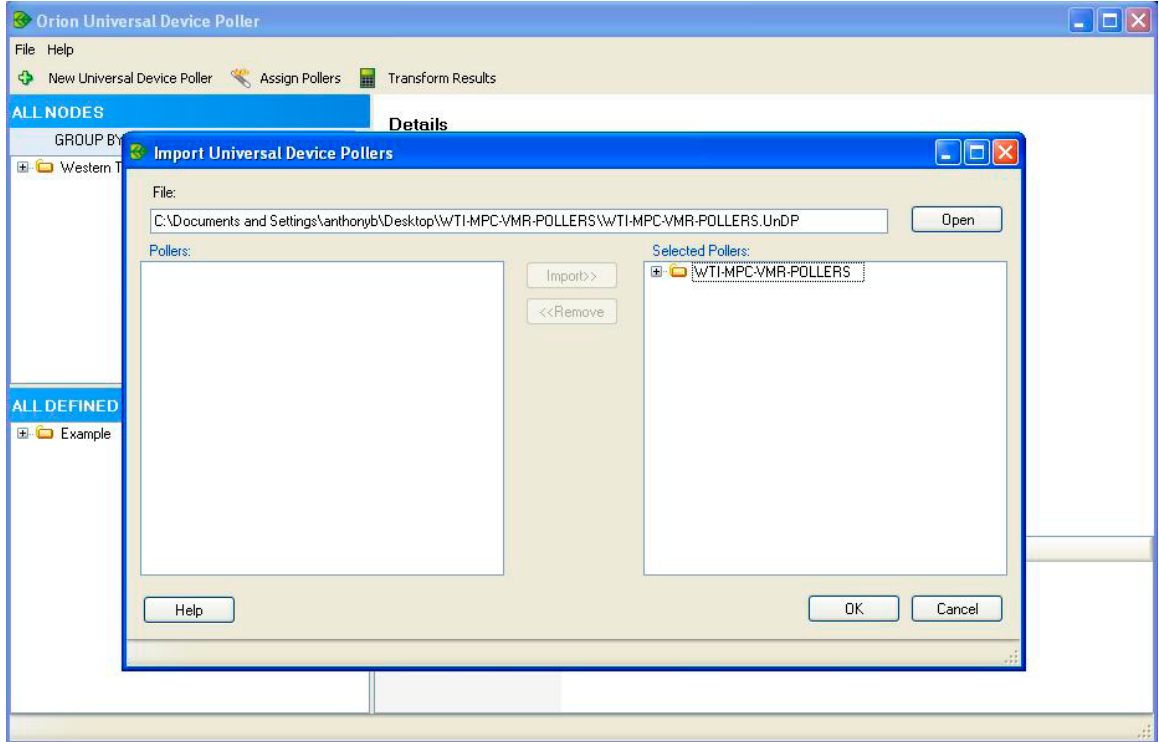

**5.** *If you want to remove a selected poller from the list of pollers to import,* click the poller to remove, and then click **Remove**.

#### **Notes:**

To select multiple pollers, use Shift+click and Ctrl+click.

To collapse all folders and see just the group names, Shift+click the - next to any of the group names.

**6.** Click **OK.** 

- **7. The following pollers are only templates and need to be duplicated and modified to access additional MIB nodes:**
	- **plugCurrent**
	- **plugGroupCurrent**
	- **plugPower**
	- **plugGroupPower**

To duplicate and modify these pollers, complete the following steps:

**a.** Right-click the name of the poller you want to duplicate, and then select **Duplicate Poller**.

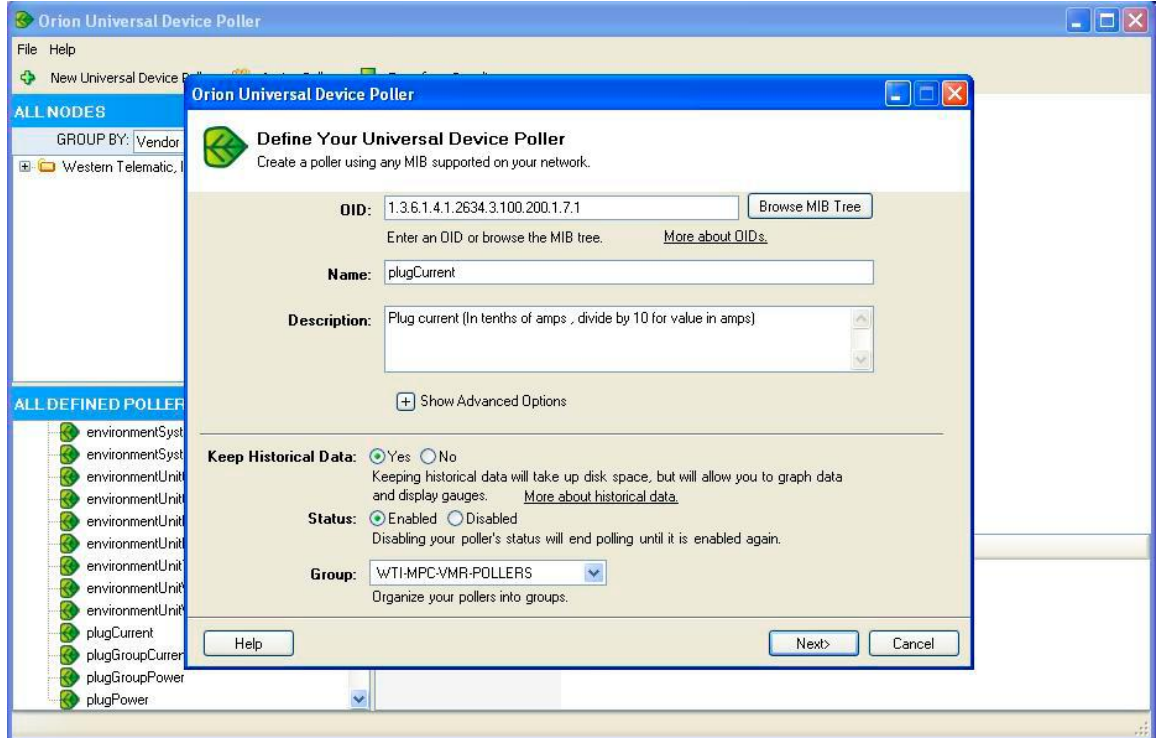

- **b**. Modify the last digit of the OID to be the index of the attribute you want to poll. Use 1-N for plugCurrent where N is the number of plugs on the unit. Use 1-54 for plugGroupCurrent.
- **c**. Modify the Name and Description to reflect the entity being polled.
- **d**. Click Next to assign and test the new poller
- **e**. Click Next to choose display options
- **f**. Click Finished.
- **8.** *If you want the imported poller to begin polling immediately upon assigning network devices,* complete the following steps:
	- **a.** Select your new, imported poller in the All Defined Pollers pane on the left of the Orion Universal Device Poller window.
	- **b.** Right click and select **Edit**.
	- **c.** Confirm that **Enabled** is selected as the poller **Status**,
- **9.** *If you do not want the poller to begin polling immediately upon assigning network devices,* complete the following steps:
	- **a.** Select your new, imported poller in the All Defined Pollers pane on the left of the Orion Universal Device Poller window.
	- **b.** Right click and select **Edit**.

### **c.** Select **Disabled** as the poller **Status**,

**Note:** If **Disabled**, the poller will not collect data until you enable the poller. Monitoring MIBs with Universal Device Pollers

**10.** Assign nodes or interfaces to the imported pollers. For more information, see "Assigning Pollers to Nodes or Interfaces" on page 199 of the Orion NPM Administrator Guide.

As soon as the imported pollers have been enabled and assigned to appropriate network devices, the pollers will begin collecting statistics. To view these statistics, log in to the Orion Network Performance Monitor Web Console and browse to a node or interface that was just assigned to the pollers. For more information, see "Viewing Universal Device Poller Statistics" on page 208 of the Orion NPM Administrator Guide.